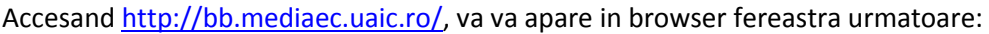

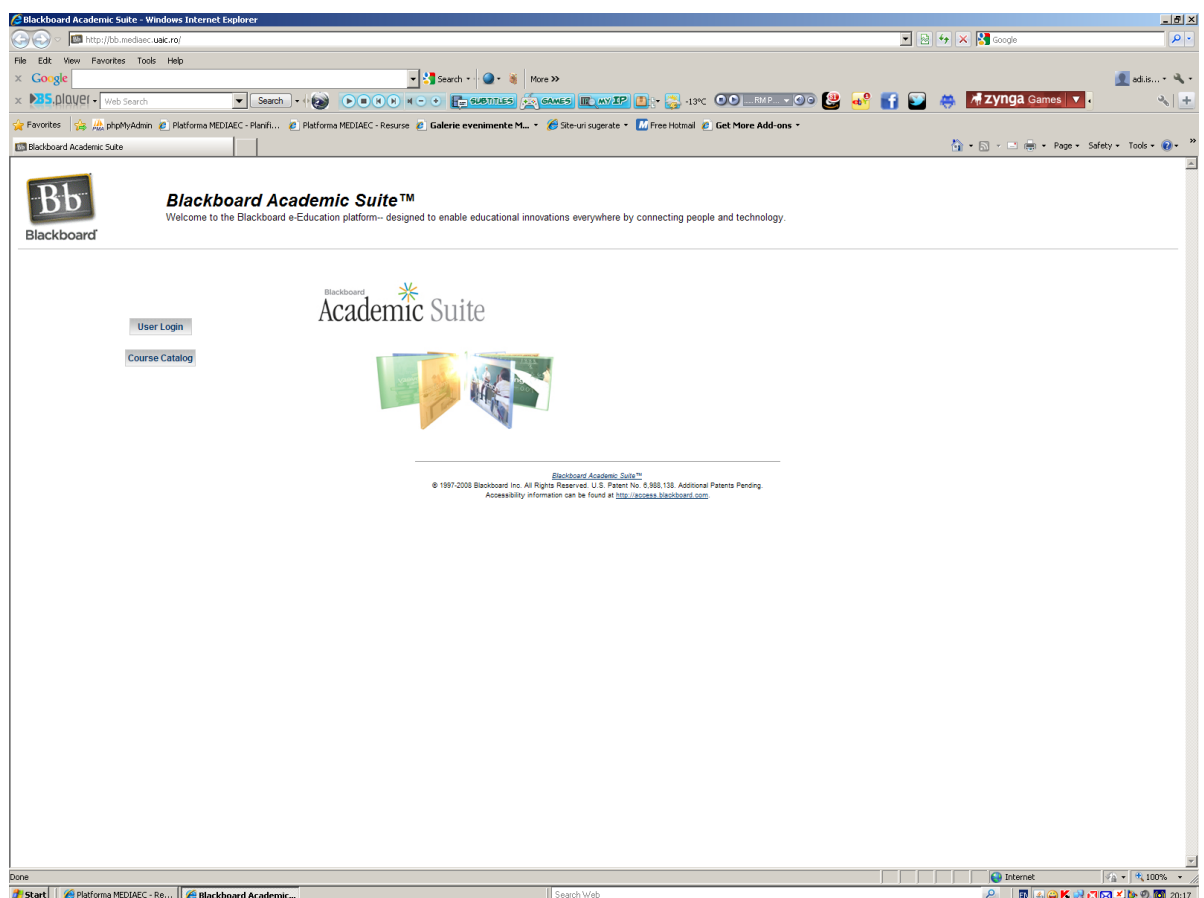

De pe aceasta interfata apasati butoul User Login, primul din cele doua!

A doua fereastra care se deschide va avertizeaza ca certificatul de securitate al serverului este mai vechi, acolo trebuie sa acceptati certificatul si sa aprobati trecerea la pasul urmator.

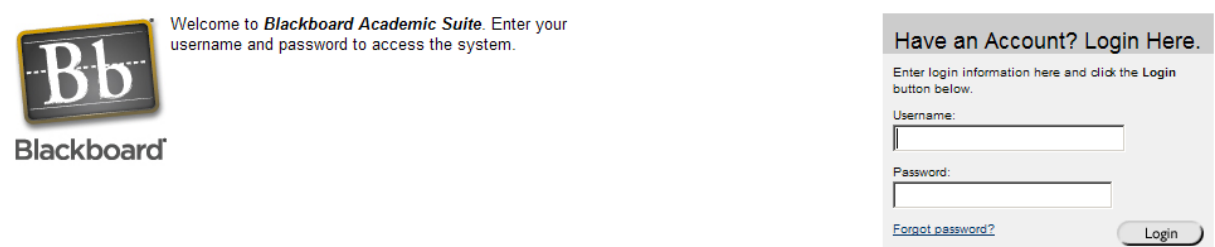

Aici, in campul Username, va completati numele de utilizator, aflat in tabelul pe care vi l-am dat in prima coloana! In al doilea camp, numit Password va completati numarul de telefon pe care l-ati inregistrat la dosar (mobil sau fix).

Daca nu va mai aduceti aminte cum l-ati scris sau care dintre ele: folositi linkul Forgot password?

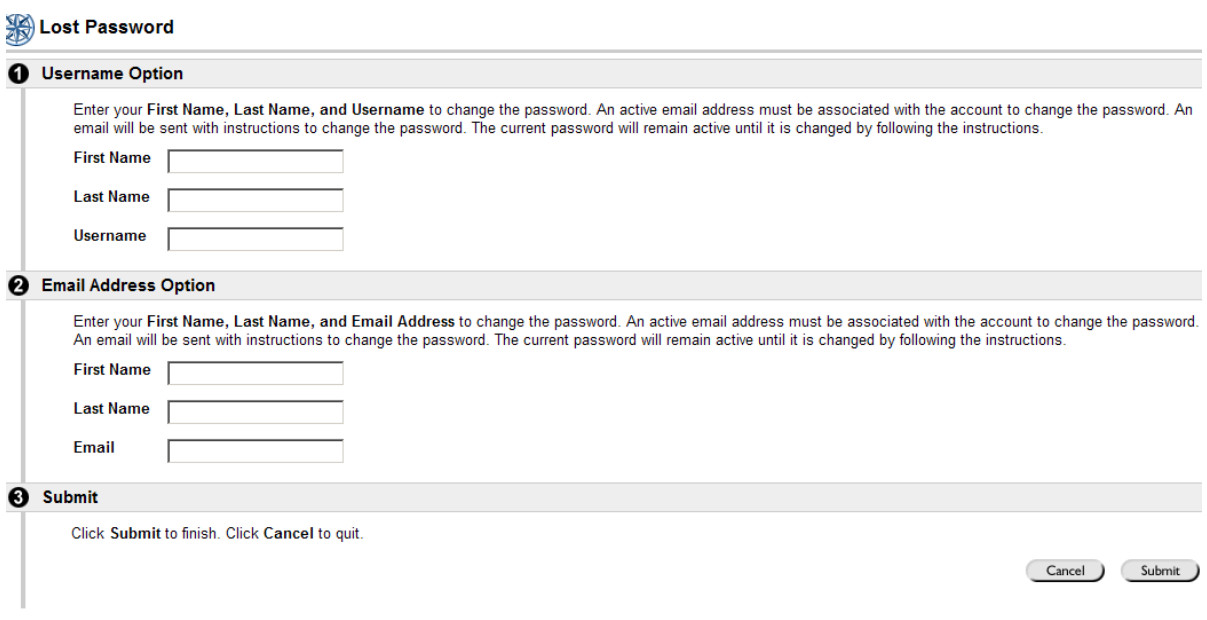

Aici completati ori datele din primul formular (le regasiti in tabel) ori datele din cel de-al doilea (pe care deasemeni le regasiti in tabel)! Apoi apasati Submit si veti primi pe email link catre formularul de schimbare de parola!